## 유니브 진학결과 통계처리 선행작업 및 통계참여

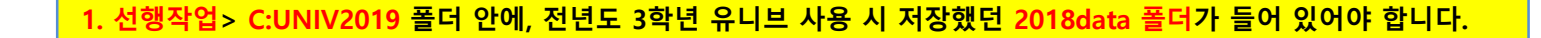

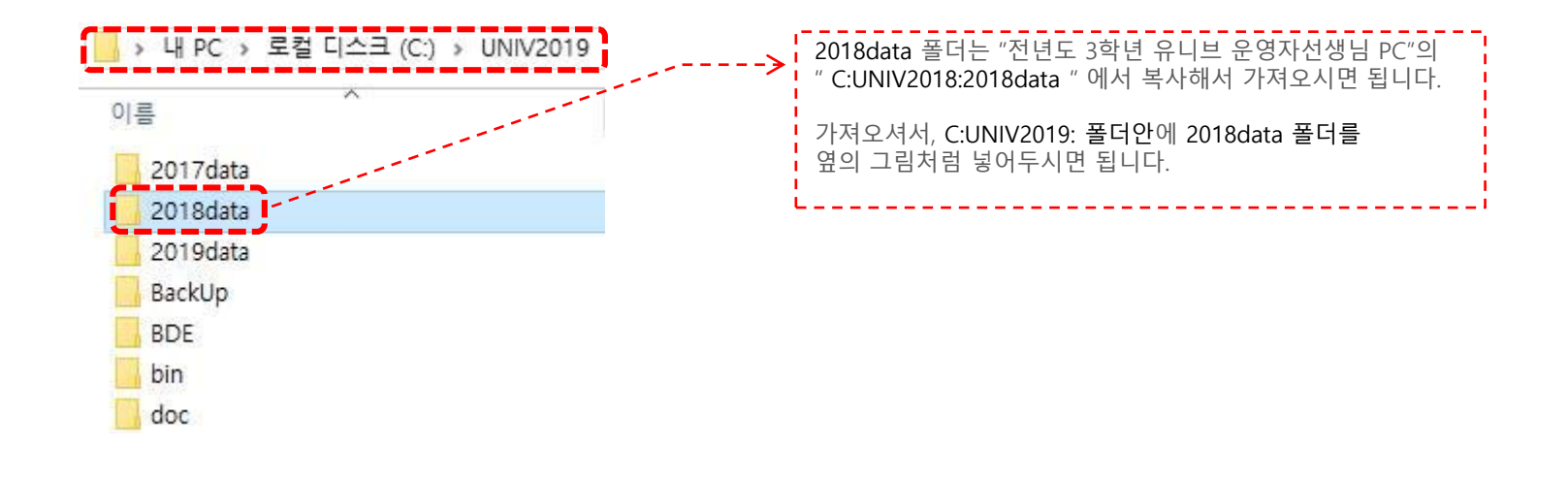

**2. 이후 UNIV2019 에서 ->> 진학관리>진학자료>진학통계참여 에서 참여하시면 됩니다.**

유니브에 전년도 진학결과가 없는 학교의 진학결과 입력방법 3 가지

**1. 유니브2019 진학관리에서 직접입력하기**

**2. 유니브2019 진학관리에서 엑셀파일로 저장하기**

**3. 유니브2018 목표대학에서 일괄저장 입력하기**

**1. 올해 유니브2019 진학관리에서 직접입력하기**

**◆ 유니브 메뉴 :** 진학관리> 진학자료> 입력및수정

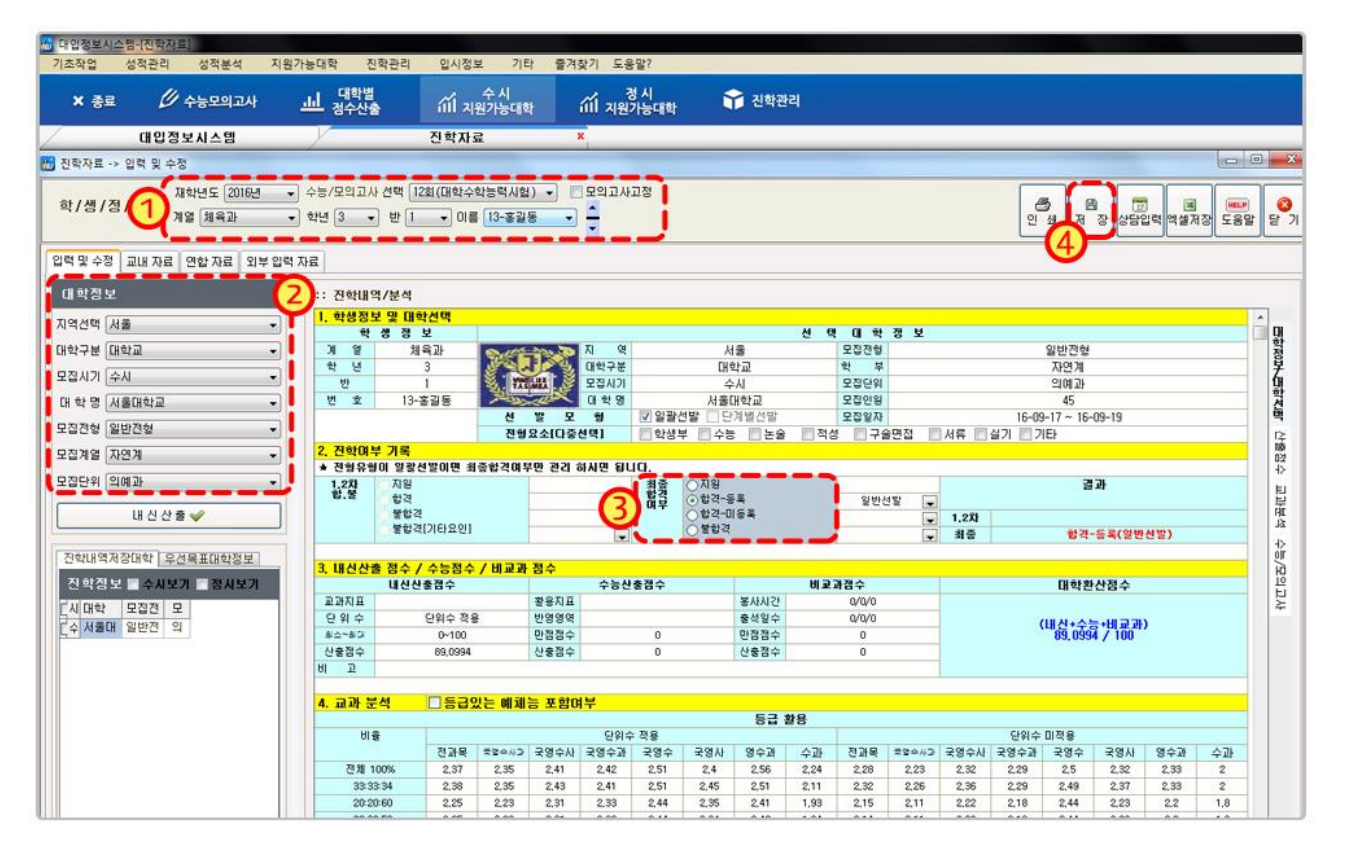

- **1. 전년도 진학결과 입력 시 재학년도** "**2018년**" 선택 후, 3학년 1반 13번 홍길동 선택 후
- **2.** 수시모집에서 서울대학교 의예과에 지원한 경우, 해당대학 선택 후
- **3.** 최종합격여부에서 "지원 / 합격 / 불합격" 선택만 하고 저장하면, 모든 작업 완료
- **4. 유니브 메뉴 :** "진학관리> 진학자료> 교내자료" 에서 입력확인 및 엑셀저장 가능합니다.

**2. 유니브2019 진학관리에서 엑셀파일로 저장하기**

**◆ 유니브 메뉴 :** 진학관리 > 진학자료 > 교내자료

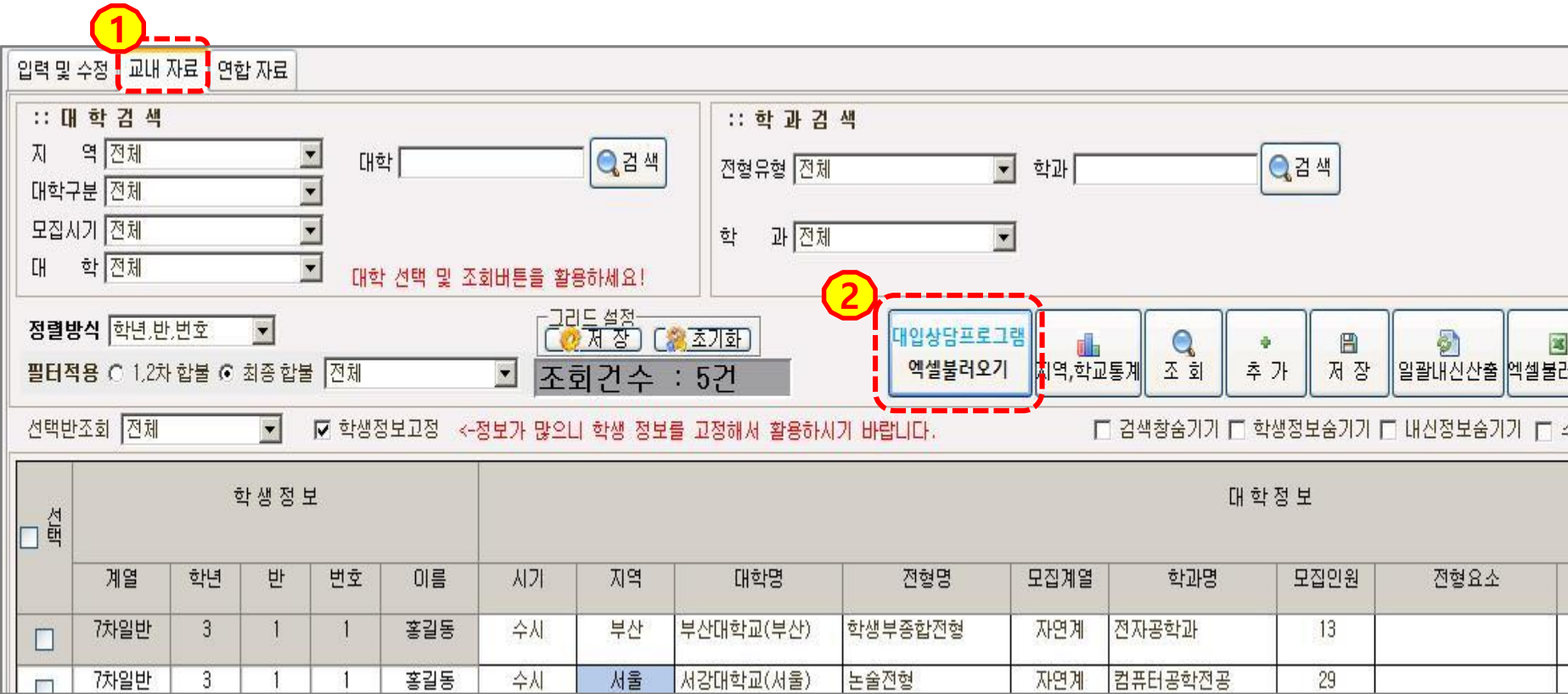

**1. 유니브 메뉴 :** 진학관리 > 진학자료 > 교내자료

**2.** " **대입상담프로그램 엑셀불러오기** " 버튼을 눌러 엑셀을 불러와 한번에 저장가능 합니다.

**3. 유니브 메뉴 :** "진학관리> 진학자료> 교내자료" 에서 입력확인 및 엑셀저장 가능합니다.

**※ 대입상담프로그램 저장메뉴 :** 진학관리 > 수시진학관리(or 정시진학관리) > 검색 > "**엑셀로만들기**"

※ 모든 진학관리 자료는 선생님께서 입력하신 본인 컴퓨터에만 저장되며, 통계처리 참여 시에만 전국 진학결과를 같이 열람 가능합니다.

**3. 작년 유니브(유니브2018) 목표대학에서 일괄저장 입력하기**

**◆ 유니브 메뉴 :** 지원가능대학 > 목표대학

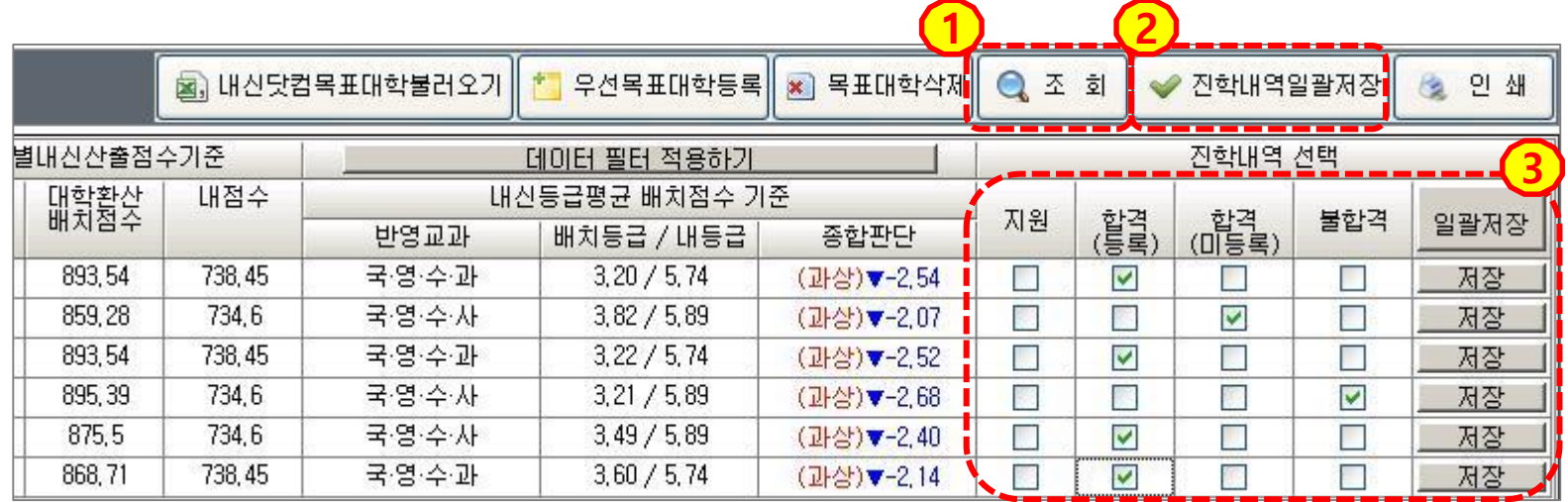

**1. 유니브 메뉴 :** 지원가능대학 > 목표대학 > "**조회**" 버튼 클릭 후 **학생별로** 저장했던 목표대학 검색후 있는 경우입니다.

- **2**. "**진학내역일괄저장**" 버튼을 누르면, 합격/불합격 등 체크할 수 있는 창이 보입니다.
- **3.** 이후 개인의 합/불 체크후 "**일괄저장**"하면 모두 저장되며, 또 다른 학생 검색 후 반복하시면 됩니다.
- **4. 유니브 메뉴 :** "진학관리> 진학자료> 교내자료" 에서 입력확인 및 엑셀저장 가능합니다.

(※ 전년도에 입력했던 목표대학은 **유니브2018** 버전에서 위 1~4번 작업 후, "선행작업"인 2017data 폴더를 복사해 오시면 됩니다.)